## **Exercise: Jack**

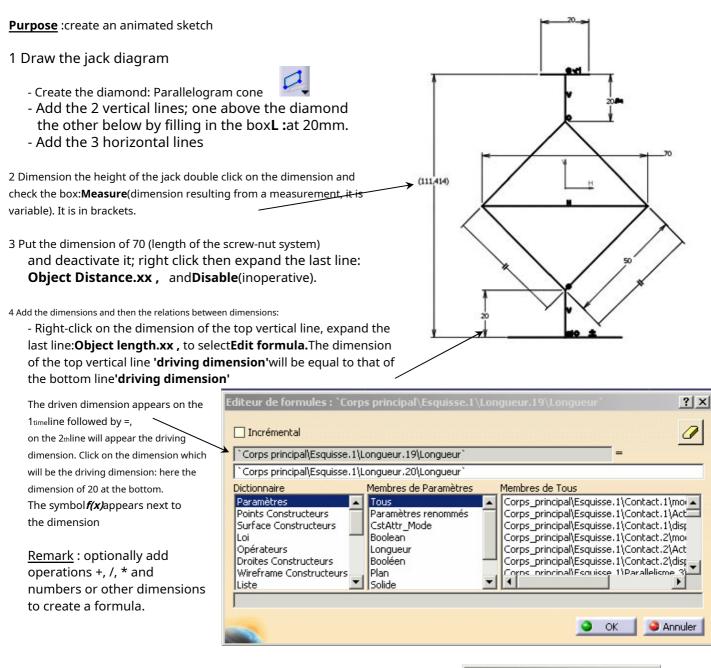

5 Complete the constraints by selecting the top horizontal line and the upper point of the top vertical line then add constraints and check:
CoincidenceandEnvironmentso that the line is distributed symmetrically on both sides of the vertical line.

- Do the same with the bottom seat.
- Dimension the length of the sides of the diamond to 50mm so that it does not vary during the animation.
- Fix the bottom line which is the support on the ground: constraint**Fixed**checked.

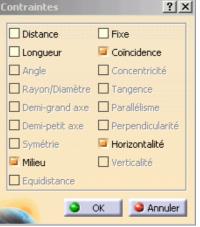

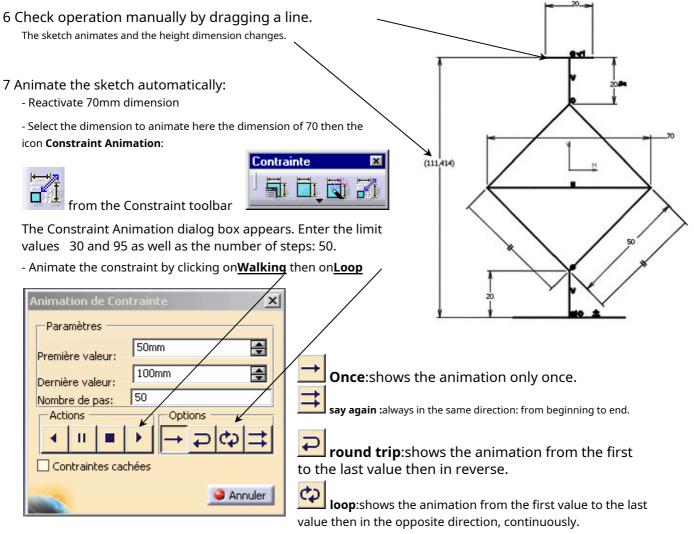

- Watch the evolution of the height measurement dimension.

- Change animation options: check or uncheckHidden constraints

## **Application**

- Realize the diagram of a connecting rod crank system; use the shift 20mm function and the icon**Automatic Constraints** 

to get the thickness. Select the

angle value, i.e. 75

Click the Stress Animation icon

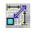

Indicate the maximum and minimum values of the constraint. For example, enter 0 and 360 degrees respectively

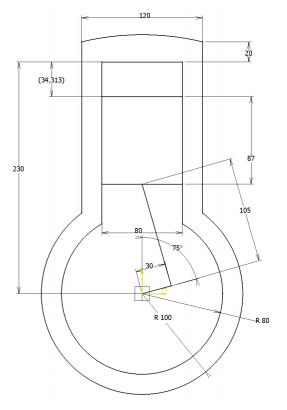